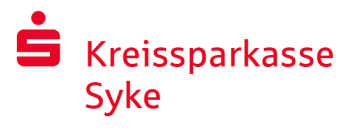

 $\times$ 

 $^{\circ}$ 

 $\times$ 

 $^{\circ}$ 

# pushTAN ile internet bankacılığı

## pushTAN kurulumu

### **pushTAN için gerekenler:**

- Bir akıllı telefonunuz veya tabletiniz (Android veya iOS/Apple)
- Müşteri temsilciniz hesabınızı pushTAN yöntemi için tanımlamış
- İlk giriş bilgileri ile birlikte sisteme giriş adınızı ya da yetkilendirme kimlik belgesini; veyahut, yeni bir sözleşme yapıldıysa, Start-PIN kodunuzla birlikte kayıt mektubunuzu aldınız

Lütfen aşağıdaki adımları uygulayın:

### **Uygulamayi akıllı telefonunuzda veya tabletinizde kullanıma açma**

- 1. Akıllı telefonunuzun App-Store'undan "S-pushTAN" uygulamasını kurunuz (Google Play / App Store).
- 2. "S-pushTAN" uygulamasını başlatınız ve "Jetzt einrichten" / "Registrierungsdaten erhalten" i tıklayınız. Notları "Weiter" ile onaylayınız ve sonra güvenli bir şifre belirleyiniz. Şifreniz en az 8 karakterden (rakam, harf ve bir özel karakter) oluşmalıdır.

Bir sonraki adımda, uygulamanın kilidini Face ID gibi biyometrik bir özellikle mi yoksa parola yardımıyla mı açmak istediğinize karar verebilirsiniz.

3. Kayıt mektubundaki QR kodu akıllı telefonunuzun kamerası ile tarayınız. Ardından, internet bankacılığı bilgilerinizi girerek kimliğinizi onaylamanız istenecektir.

Ardından pushTAN bağlantısının başarıyla etkinleştirildiği onaylanır.

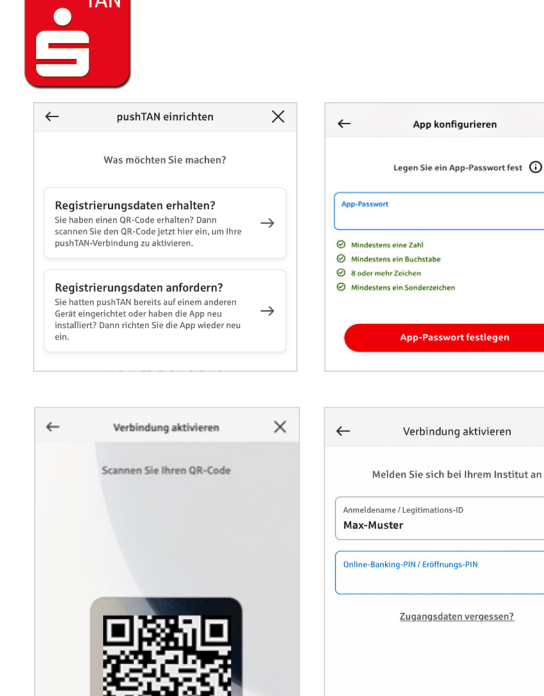

### **İnternet bankacılığı PIN kodunu değiştirme**

4. Yeni müşteri olarak açılış PIN kodunu değiştirerek kişisel PIN kodunuzu belirlemeniz gerekmektedir.

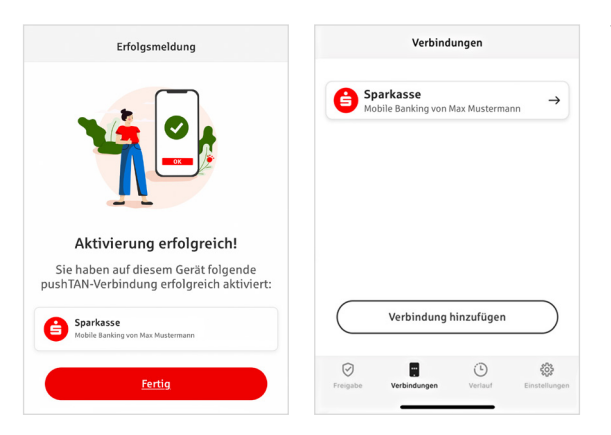

Yeni PIN kodunuz sistem tarafından onaylandıktan sonra artık tüm internet bankacılığı hizmetlerimizi kullanabilirsiniz.

"Verbindungen" sekmesi altında, kayıtlı pushTAN bağlantılarınızı bulabilir ve bunları yönetebilirsiniz.

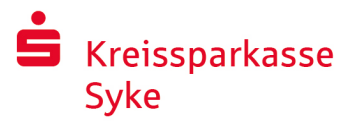

 Telefon: +49 4242 16 16 333 www.ksk-syke.de

# "S-pushTAN" – Onaylar ve kimlik doğrulamaları için uygulama

#### **Bu arada,**

### **"S-pushTAN" uygulaması ile şunları yapabilirsiniz:**

- **I**nternet bankacılığında talimatları onaylamak
- Sparkassen-Card ve Sparkasse kredi kartları ile internet üzerinden (3D Secure ile) yapacağınız ödemeleri onaylamak\*
- Bizimle yapacağınız telefon görüşmelerinde kimliğinizi doğrulamak\*

# Yayın geçmişi

Yetkilerinizi Geçmiş altında geriye dönük olarak görüntüleyebilirsiniz.

# Daha fazla pushTAN bağlantısı eklemek

Örn. başka Sparkasse'lerden daha fazla pushTAN bağlantısı eklemek için "S-pushTAN" uygulamasında oturum açınız.

- 1. "Bağlantılar"ı ("Verbindungen") ve ardından "Bağlantı ekle"yi ("Verbindung hinzufügen") tıklayınız.
- 2. pushTAN bağlantısını kurmak için daha önce tarif edilen adımları izleyiniz.

Uygulama için yeni bir şifre oluşturmak gerekli değildir.

3. Kurulum başarıyla tamamlandıktan sona yeni pushTAN bağlantısı görüntülenecektir.

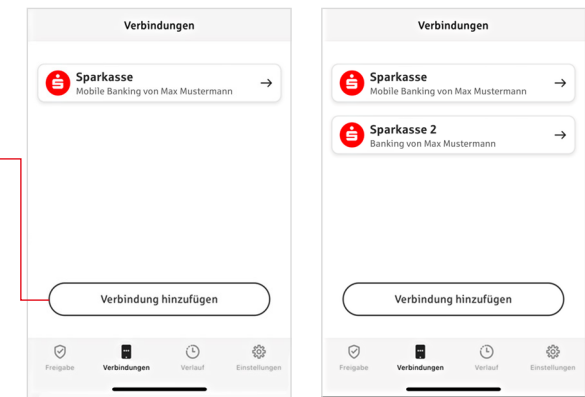

\* Kullanılabilirlik değişiklik gösterebilir

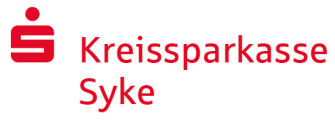

 Telefon: +49 4242 16 16 333 www.ksk-syke.de

# pushTAN bağlantıları yönetmek

Kayıtlı pushTAN bağlantılarınızı "Bağlantılar" ("Verbindungen") altında yönetebilirsiniz: Face ID'yi etkinleştirmek, bağlantıyı engellemek, cihazlarınızı yönetmek ve dağıtım gruplarını yapılandırmak.

### **Başka bir cihaz eklemek**

pushTAN bağlantılarının birden fazla cihazda kayıtlı olması mümkündür. Başka cihazlar (örn. tablet) eklemek için "S-pushTAN" uygulamasında [A] cihazında mevcut bağlantıyla oturum açınız.

- 1. "Bağlantılar"ı ("Verbindungen") ve ardından başka bir cihazda kullanmak istediğiniz pushTAN bağlantısını tıklayınız.
- 2. "Yeni cihaz ekle" ("Neues Gerät hinzufügen") seçeneğini seçiniz ve QR kodu görüntülenene kadar talimatları izleyiniz.
- 3. Yeni [B] cihazında "S-pushTAN" uygulaması zaten kurulmuştur. Uygulamayı başlatınız, "Kayıt bilgilerini al" seçeneğini ("Registrierungsdaten erhalten") seçiniz ve pushTAN bağlantısını kurmak için daha önce tarif edilen adımları izleyiniz.

[A] cihazı üzerinde görüntülenen QR kodunu kullanınız.

Cihazlarınız altında tüm kayıtlı cihazlar görüntülenecektir.

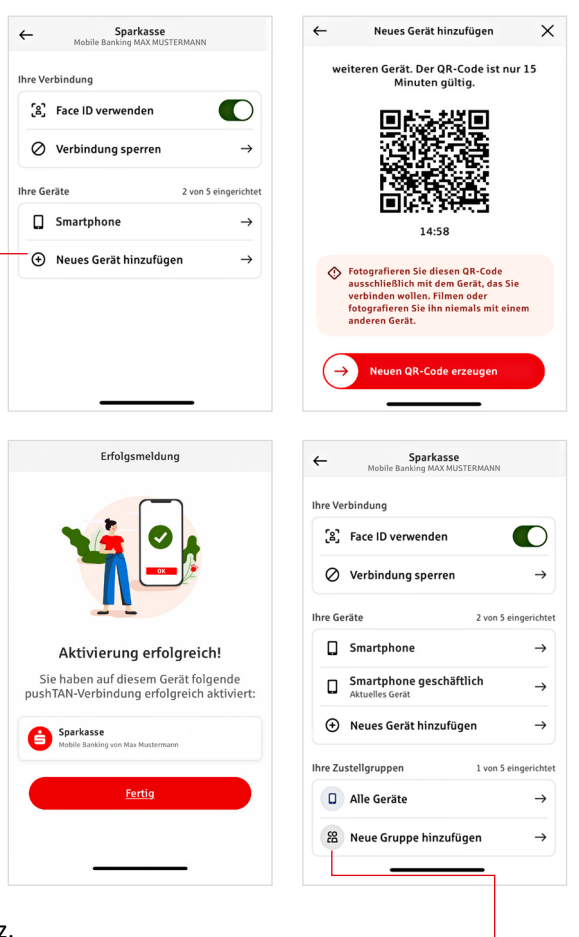

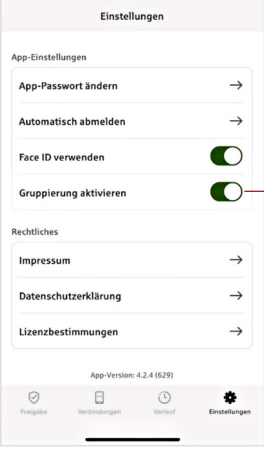

#### **Grupları yapılandırmak**

PushTAN bağlantınızı birden fazla cihazda kullanıyorsanız, grupları yapılandırabilirsiniz.

"Ayarlar" ("Einstellungen") altında "Gruplandırmayı etkinleştir" ("Gruppierung aktivieren") fonksiyonunu etkinleştiriniz.

Ardından "Bağlantılar" ("Verbindungen") altında ilgili pushTAN bağlantısını açınız.

"Yeni grup ekle" ("Neue Gruppe hinzufügen") fonksiyonunu kullanarak yapılandırmayı gerçekleştiriniz.

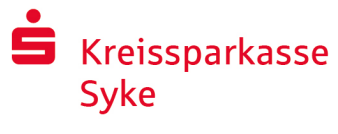

# İnternet bankacılığında pushTAN kullanımı

Bilgisayarınızdan veya akıllı telefonunuzdan internet şubemize girerek talimat vermek için aşağıdaki adımları uygulayınız:

- 1. İnternet şubemize (www.ksk-syke.de) giriş yapınız veya bankacılık uygulamanızı başlatınız.
- 2. İlgili talimata (örn. bir havaleye) ait bilgileri giriniz ve talimatı onaylayınız.
- $\bullet$ ंड 3. "S-pushTAN" uygulamasına geçiş yapınız. S-pushTAN şifrenizi girdikten sonra size talimat bilgileri gösterilir. itte nrüfen Sie Ihre Auftra Lütfen gösterilen talimat bilgilerini girdiğiniz bilgilerle karşılaştırarak kontrol ediniz. ■ Talimat türü Tutar Betrag:<br>10,00 € **Alıcı IBAN** Tarih IBAN:<br>DE12 3456 7891 2345 6789 12 Datum:<br>10.01.2024. 10:33:08 Uhr Bilgilerde herhangi bir farklılık varsa işlemi derhal iptal ediniz ve müşteri temsilcinizle veya müşteri merkezimizle irtibata geçiniz. 4. Veriler eşleştiği sürece, düğmeyi "Auftrag freigeben" sağa kaydırarak ödemeyi onaylayın. Veya Face ID gibi bir biyometrik özellik ile kilidi açın. Talimatın alındığı size doğrudan teyit edilir.  $\bullet$ Uyarı: "S-pushTAN" uygulamasını ve akıllı telefonunuzun/tabletinizin işletim Bitte prüfen Sie Ihre Auftragsdate sistemini daima güncel tutunuz. Einzelüb<br>12245678 Betrag:<br>10,00 € IBAN:<br>DE12 3456 7891 2345 6789 12 Datum:<br>10.01.2024 10:33:08 Uhr  $\odot$ Sie haben den Auftrag freigegeben  $\mathbf{E}$   $\mathbf{Q}$   $\mathbf{U}$  iletişim

İnternet bankacılığı ile ilgili başka sorunuz mu var? Size kişisel bir görüşmede memnuniyetle yardımcı oluyoruz.

#### **Kreissparkasse Syke**

Mühlendamm 4 28857 Syke

Telefon: +49 4242 16 16 333 info@ksk-syke.de www.ksk-syke.de

#### Sorumluluk Reddi

Bu kullanım kılavuzu en güncel bilgiler esas alınarak hazırlanmış olup bir hizmet olarak kullanıma sunulmuştur. Sunumdaki herhangi bir farklılıktan Sparkasse veya yazarlar sorumlu tutulamaz. Meydana gelen olası hasarlar için herhangi bir mesuliyet kabul edilmez.

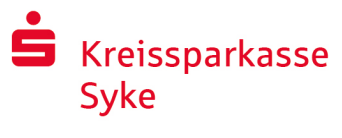

# İnternette daha fazla güvenlik ile ilgili bilgiler

İnternet bankacılığı hizmetini veya internette kredi kartınızı kullanmadan önce aşağıdaki önemli bilgiler için lütfen birkaç dakika zaman ayırınız.

#### İnternet için hazır

Eğer en önemli temel kurallara dikkat ederseniz internetten gelen saldırılara karşı büyük ölçüde koruma sağlarsınız. Dolandırma girişimlerini nasıl anlayabileceğinizi, bilgisayarınızı ve internete girişinizi nasıl güvenli hale getirebileceğinizi öğrenmek ve güncel dolandırma girişimleri hakkında bilgi edinmek için bkz.

www.ksk-syke.de/sicherheit

- İşletim sisteminizi ve kullandığınız programları düzenli olarak güncelleyiniz.
- Bilgisayarınızda sistem yöneticisi yetkileri ile çalışmayınız.
- Bir güvenlik duvarı ile birlikte bir virüs tarayıcı kullanınız ve bu programları daima güncel tutunuz.
- $\blacksquare$  internet üzerinden parasal islem yaptıktan sonra web tarayıcınızın geçmişini ve önbelleği siliniz.
- $\blacksquare$  Banka işlemlerinizi veya internet alışverişlerinizi asla yabancı bir WLAN üzerinden yapmayınız.
- Kişisel erişim bilgilerinizi yabancı portallarda kaydetmeyiniz, bu bilgileri üçüncü kişilerle de paylaşmayınız.
- $\blacksquare$  İnternet üzerinden yapmanız gereken parasal işlemlerde sadece şifreli bir bağlantı kullanmaya dikkat ediniz.
- $\blacksquare$  internet bankacılığı veya internette alışveriş için ilgili internet adresini daima elle giriniz.
- Tanımadığınız kişilerden gelen elektronik postalara eklenmiş dosyaları açmayınız.
- Ödeme talimatlarını onaylamanız için e-posta veya telefon yoluyla gelen talepleri kesinlikle yerine getirmeyiniz.

Hiçbir Sparkasse personeli sizden internet bankacılığına ait giriş bilgilerinizi ne e-posta, ne faks ya da telefon yoluyla ne de yüz yüze görüşme esnasında açıklamanızı istemez.

#### **Güvenli internet bankacılığı ve internette güvenli ödeme**

Aşağıdaki kuralları mutlaka dikkate alınız:

#### Dikkatli olmakher zaman daha iyidir

Düğmeyi kaydırarak "Auftrag freigeben" veya bir TAN girerek, genellikle hesabınızdan bir transfer onaylanır. Herhangi bir işlem talimatı vermek istemediğiniz halde banka bilgileriniz sorulduğunda veya bir talimatı onaylamanız veyahut TAN girmeniz istendiğinde bu bilgiyi unutmayınız.

#### Şüpheci davranınız

Eğer bir işlem yaparken garip bir durum fark ederseniz, tereddütte kaldığınız anda o işlemi iptal ediniz. Sparkasse sizden (örn. şans oyunları, güvenlik güncellemeleri veya sözde havale iadeleri için) asla talimat onayı vermenizi veya TAN girmenizi istemez.

#### İtinalı olunuz: bilgileri kontrol ediniz

TAN oluşturucunuzun veya akıllı telefonunuzun ekranında en önemli talimat bilgileri gösterilir. Eğer gösterilen bilgiler vermek istediğiniz talimatın bilgileri ile örtüşmüyorsa işlemi iptal ediniz.

### Kilitli: güvenli veri girişi

İnternet bankacılığına giriş bilgilerinizi girerken: Tarayıcıdaki kilit sembolünün mevcut olup olmadığını daima kontrol ediniz.

#### Her zaman: tedbiri elden bırakmayınız

Hesabınızdaki parasal hareketleri düzenli olarak kontrol ediniz. Bunu internet bankacılığıyla ve hesap ekstreleriniz ile yapabilirsiniz. Böylelikle hesabınızdan yetkisizce para çekildiğini zamanında ve itiraz müddeti içerisinde fark edebilirsiniz.

#### Sınır çekiniz: günlük limit

İnternet bankacılığındaki işlemler için günlük bir limit belirleyiniz. Kişisel günlük kullanım sınırınız sayesinde, yetkisiz erişim sağlayan kişilerin olanaklarını sınırlarsınız.

### Tereddüt durumda: erişimi kapatınız

İnternet bankacılığı uygulamasında bir gariplik olduğundan şüpheleniyorsanız: erişiminizi kapatınız. Bunun için doğrudan Sparkasse'ye başvurunuz veya tüm Almanya çapında 7/24 ücretsiz hizmet veren 116 116 Erişim Kapatma Acil Çağrı Hattı'nı arayınız. Erişim Kapatma Acil Çağrı Hattı'nı yurtdışından da arayabilirsiniz.